# **OSCAR OPTIMIZER 1.0 MANUAL**

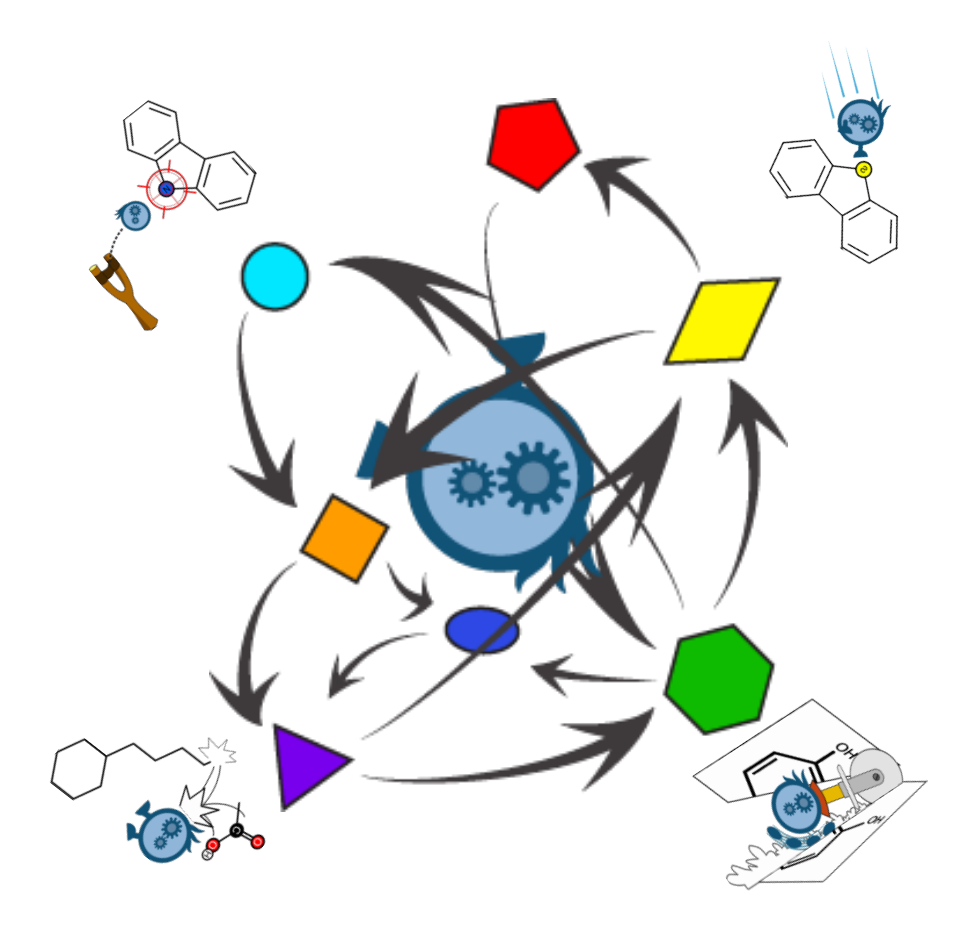

#### **CONTENTS**

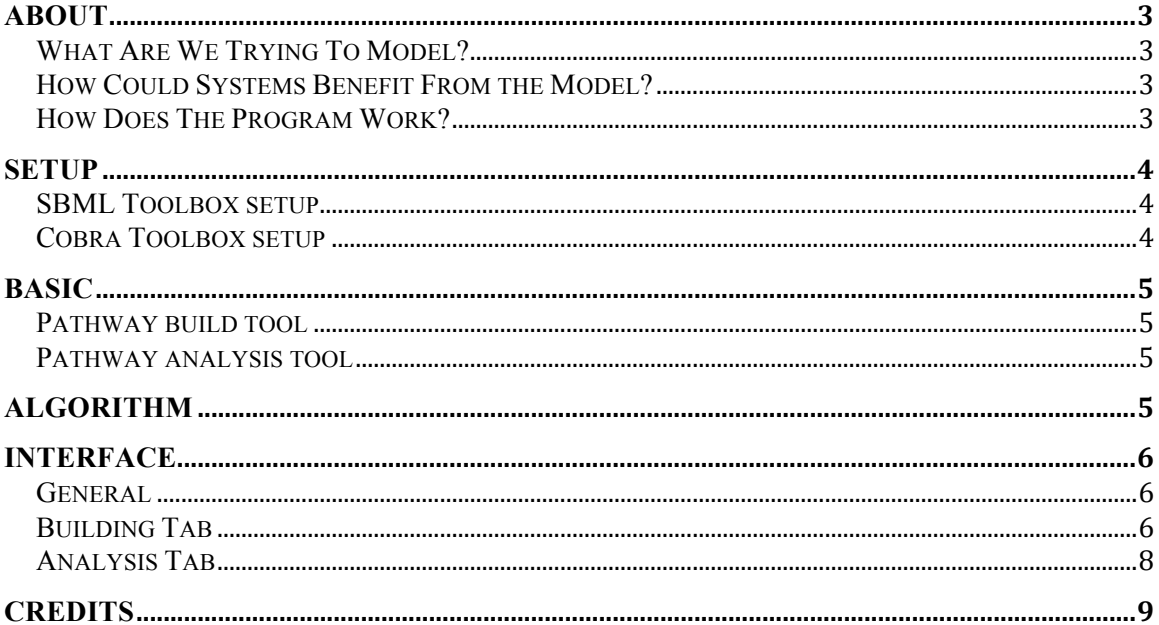

### **About**

Flux-variability analysis (FVA) was applied to optimize the bioreactor system of OSCAR for the newly incorporated metabolic pathways (Decarboxylation, Decatecholization, Desulfurization, and Denitrogenation). FVA combines the framework of metabolic pathways with experimental enzymatic data to provide a computational platform for predicting what changes in metabolite levels will result in increased end-product. We developed a model using MATLAB computer language for predicting what metabolites could be added to your growth media to increase production of hydrocarbons in the *E. coli* chassis. We also created a graphical user interface to make the FVA program more userfriendly and to allow current and future iGEM teams and scientists to input their own synthetic pathways into the FVA for analysis. Finally, we validated this model in the wet-lab by optimizing the PetroBrick ( $BBa$  K<sub>590025</sub>) system to increase hydrocarbon production, thereby saving time and resources.

#### **What Are We Trying To Model?**

This model predicts the flux rate of metabolic pathways responding to different growth media conditions, and generates an optimal set of metabolites that should be added to growth media in order to improve production rate.

#### **How Could Systems Benefit From the Model?**

Similar to how chemical reactions need optimal environmental conditions to achieve maximum production rate, microbes also require optimized growth conditions to accomplish their tasks in maximum speed. In microbiological bioreactor systems, the conditions of growth media are much more crucial than in chemical synthesis reactors. If a model can predict an optimal set of metabolites that need to be added into media, this will save time, resources, and funds.

#### **How Does The Program Work?**

By running flux variability analysis, the program will give an output correlated to an optimized growth rate. By running the FVA algorithm at optimal biomass flux rates, we can obtain a range of output for the product(s) of interest. This allows you to determine an optimum point where compound production is maximized. Finally, the program will analyze the data with an algorithm to generate a set of media compounds that is expected to accelerate production rate.

For more information, see our page.

## **Setup**

#### **SBML Toolbox setup**

- 1. Download SBML Toolbox from HERE.
- 2. Unzip the toolbox file
- 3. Install:
	- a. Start MATLAB/Octave
	- b. Navigate to the SBMLToolbox/toolbox directory
	- c. Run the install.m script found in that directory
		- i. Type install in the MATLAB console

#### **Cobra Toolbox setup**

- 1. Download SBML Toolbox from HERE.
- 2. Unzip the toolbox file
- 3. Install:
	- a. Start MATLAB
	- b. Navigate to the Cobra folder Path
	- c. Run initCobraToolbox
		- i. Type initCobraToolbox in the MATLAB console
	- d. Add the COBRA Toolbox directories to your MATLAB path
	- e. Set the solver
		- i. Type changeCobraSolver in MATLAB console
	- f. Type testAll in the MATLAB console to verify installation

#### **TOMLAB Optimization setup (Option)**

- 1. Download TomLab solver HERE.
- 2. Install follows the instruction from its manual.

#### **OSCAR OPTIMIZER setup**

- 1. Download OSCAR optimizer from HERE.
- 2. Unzip the optimizer file
- 3. Install & run:
	- a. Start MATLAB
	- b. Navigate to the OSCAR\_optimizer\_v1 / Code
	- c. Type FVAapp in MatLab console to run the application

## **Basic**

#### **Pathway build tool**

The pathway build tool is an interface to help users reconstruct the original SBML model. Users can create pathways of interest and add them into the model via this interface easily.

#### **Pathway analysis tool**

The pathway analysis tool is an interface to help users analyze pathways and obtain suggested compounds for growth media to improve production. Users are able to select the pathway of interest for testing, enter parameters, and view and export results.

## **Algorithm**

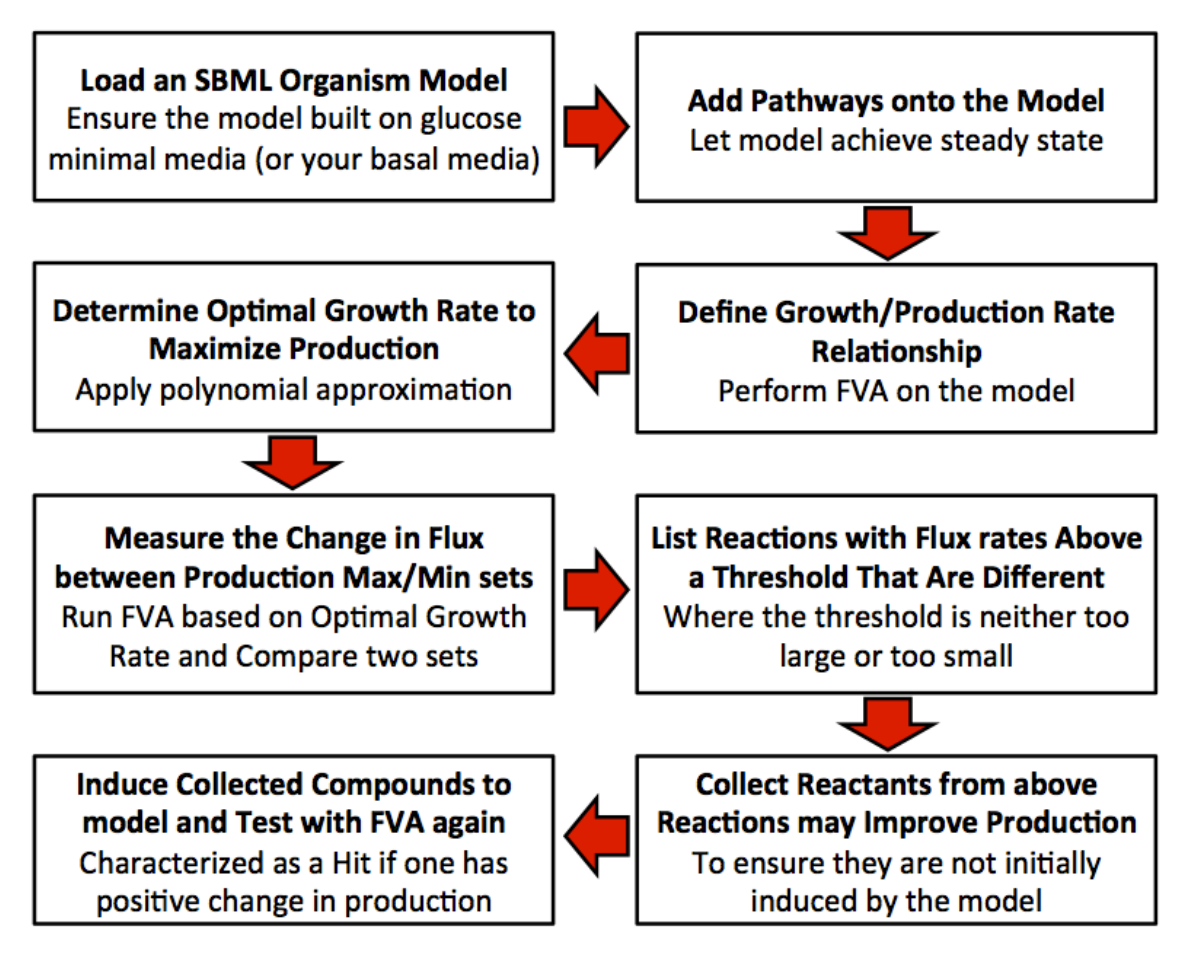

## **Interface**

#### **General**

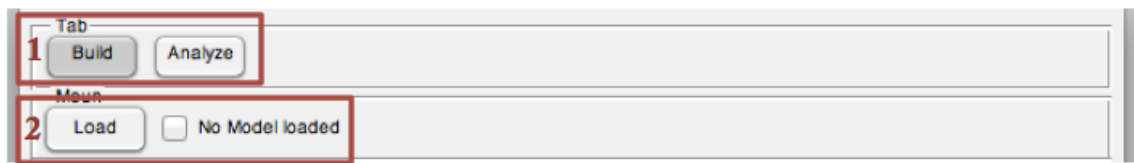

- 1. Tab Switch: Click button to switch Tabs from build mode to analyze mode.
- 2. Model Loading button: Click to load SBML model from machine, the checkbox shows loading status and the text will display the name of current loaded model.

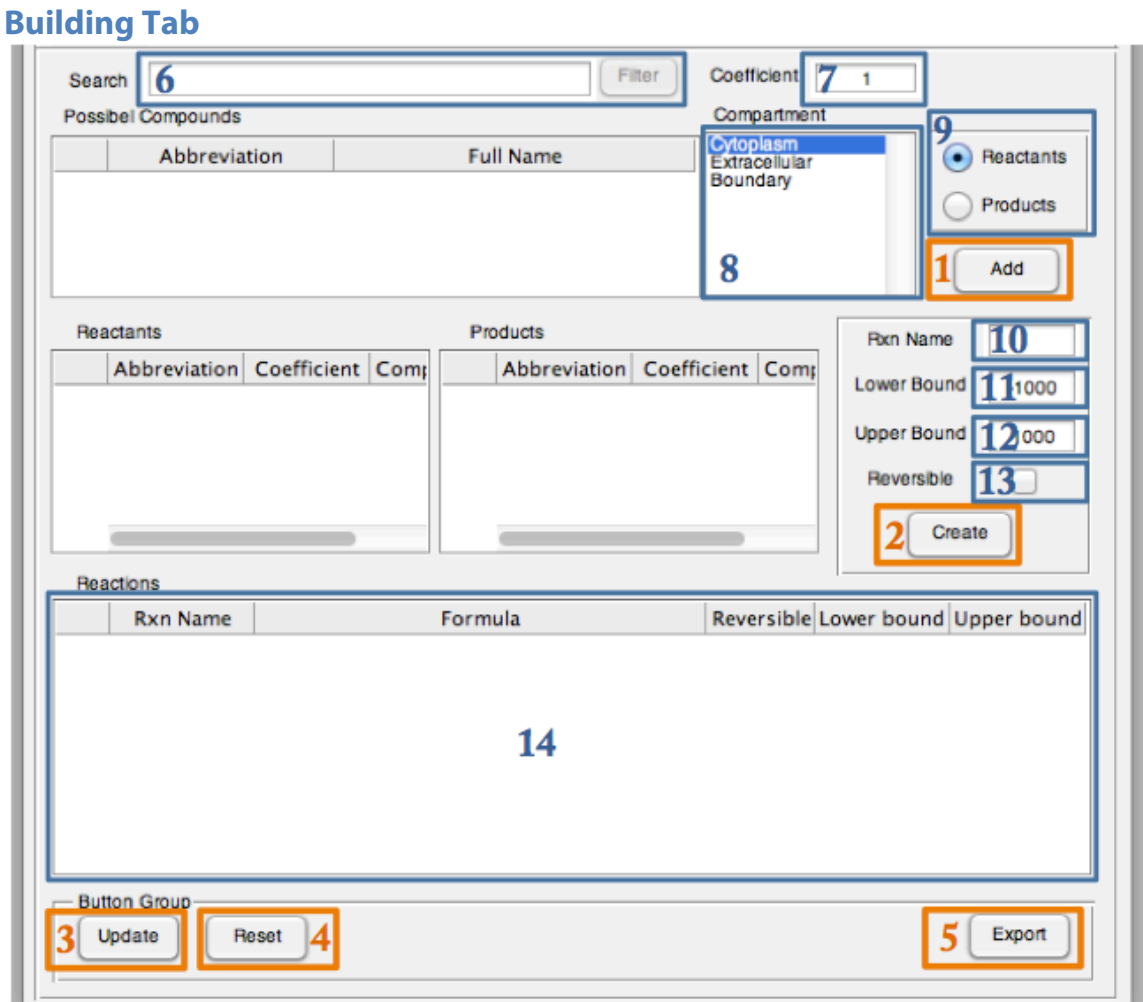

1. Compound Addition button: Click to add compound with its name, coefficient and compartment information to either Reactants Table or Products Table based on user selection.

- 2. Reaction Creation button: Click to create a reaction consisting of all reactants in the Reactants Table and all products in the Products Table.
- 3. Reactions Update button: Click to update changes of reactions that have been already created in Reactions Table.
- 4. Tab Reset button: Click to clear all the content/data in the Building Tab.
- 5. Pathway Export button: Click to export pathways that are made up of all the reactions created in Reactions Table. The exported file is written in m script format and able to run FVA test immediately.
- 6. Compound Name field: Enter the compound name here. The name must be non-empty for adding to Reactants Table or Products Table. Once a model is loaded, the Filter button is active. Users can search a compound that is in the model using this.
- 7. Coefficient field: Enter Stoichiometric Coefficients here for a compound in a reaction. The value must be numerical and within the range from one to a thousand.
- 8. Compartment Selection list: Click to select compartment that a compound should locate in a reaction.
- 9. Compound Role Selection buttons: Click either "Reactants" or "Products" to determine the role of compound in a reaction.
- 10. Reaction Name field: Enter reaction name here. The name must be nonempty and not duplicate with names of reactions already in Reactions Table.
- 11. Lower Bound Value field: Enter lower bound value for a reaction here. The value must be numerical.
- 12. Upper Bound Value field: Enter upper bound value for a reaction here. The value must be numerical.
- 13. Reversible checkbox: Check the box to indicate a reaction is reversible and uncheck to make the reaction irreversible.
- 14. Reactions Table: Click any of the cells in the table to change the value entered previously. To update new values in table, click Update button to submit changes.

#### **Analysis Tab**

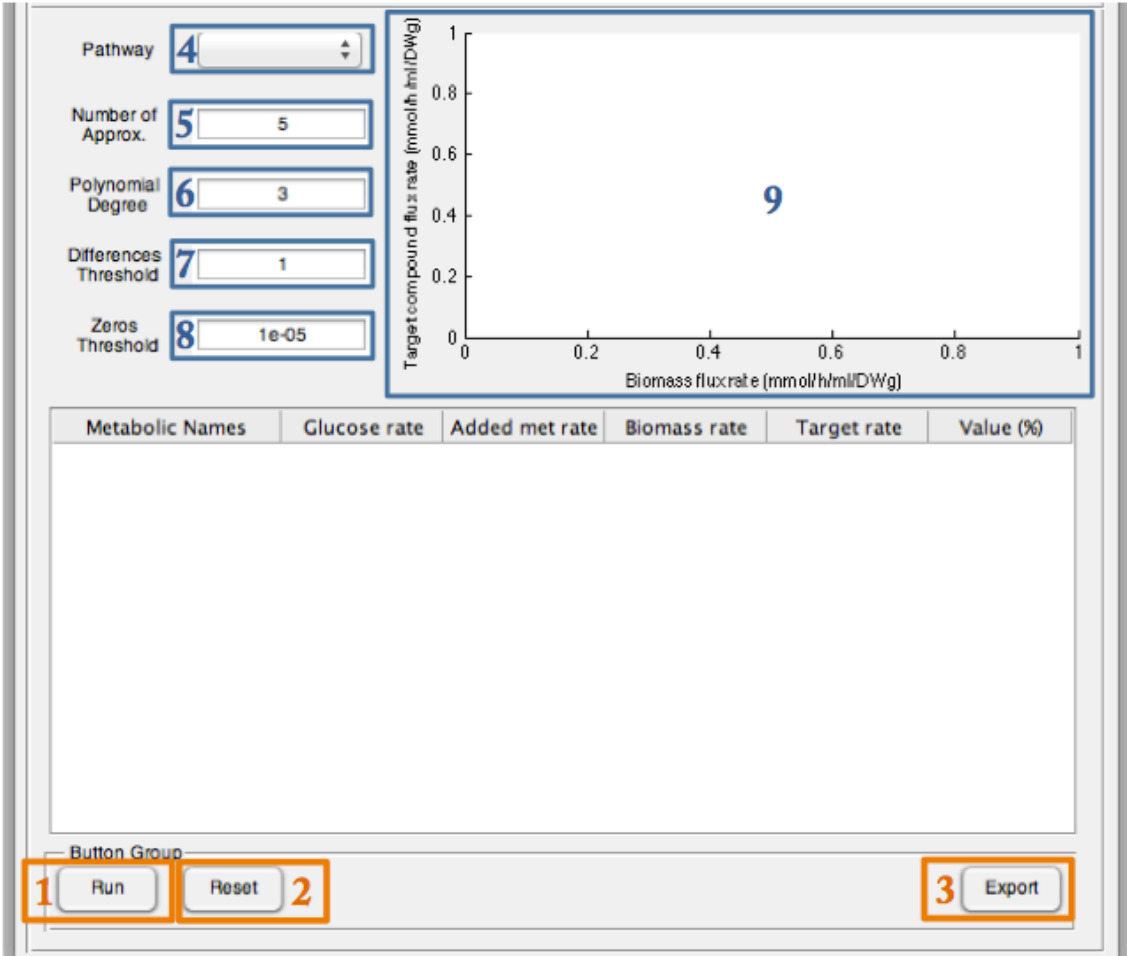

- 1. Analysis Run button: Click to run analysis on a pathway with all inputted parameters.
- 2. Analysis Reset button: Click to clear all content/data in Analysis Tab.
- 3. Analysis Result Export button: Click to export the results showed in table on the interface to a text file.
- 4. Pathway Selection dropdown menu: Select a pathway in dropdown menu to analyze.
- 5. Number of Approximation field: Enter a number here to define how many sample points need to exam to determine the relationship between production rate and growth rate.
- 6. Polynomial Degree field: Enter a number here to define the degree of polynomial will be used to approximate the function between production rate and growth rate.
- 7. Differences Threshold field: Enter a percentage here to define the threshold of differences of reactions flux in product maximized and product minimized sets.
- 8. Zeros Threshold field: Enter a value here to define a threshold that makes the program to take any value less than this threshold to consider as zero.
- 9. Relationship Plot: The plot of a function that represents the relationship between growth rate and production rate will display here.

## **Credits**

All the documents and source code are governed under the BioBrick's Foundation and iGEM 2012 copyright policies.

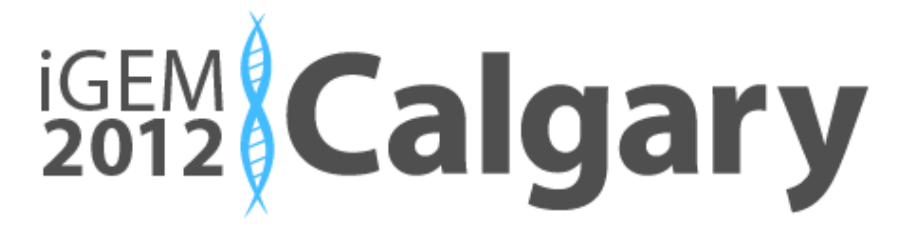

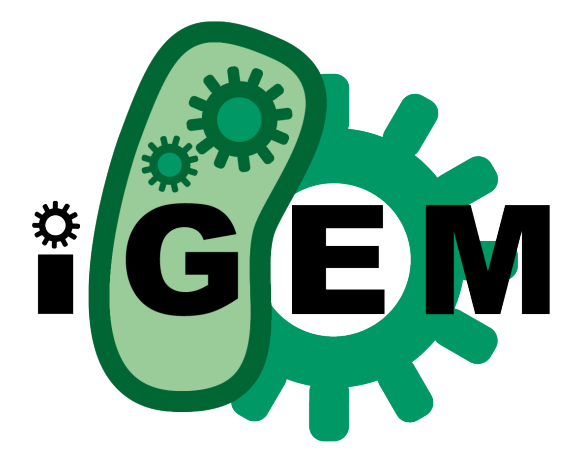